# GRC VPN (雙因子驗證)

#### 設定總覽

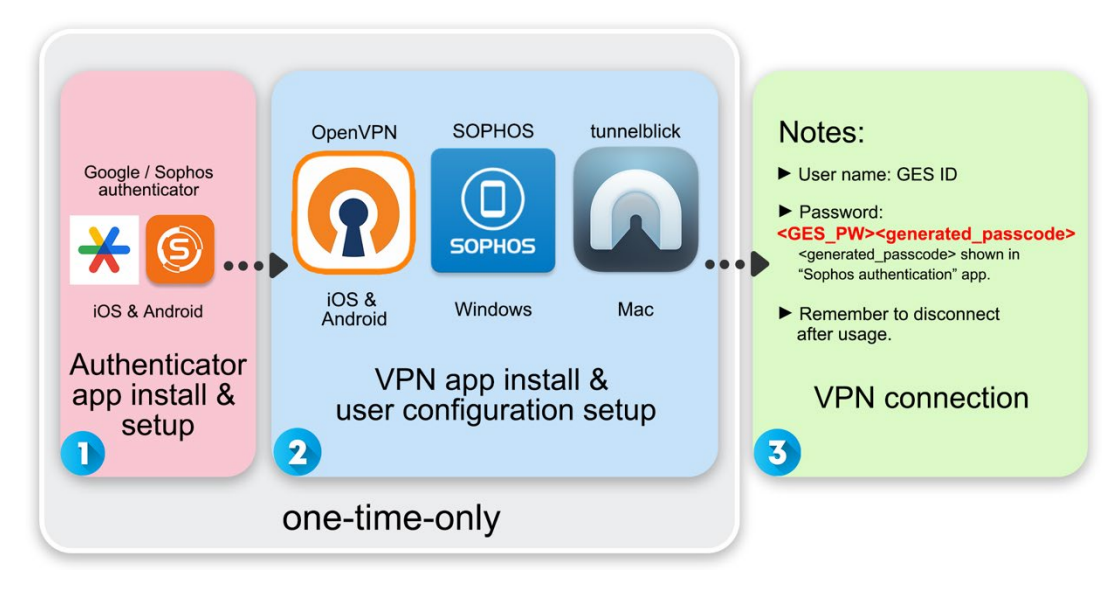

#### 注意事項:

- 1. 更換有安裝身分驗證器的行動裝置時,請先與資訊組聯繫重置雙因子驗 證,再依照第一階段的說明重新安裝與設定身分驗證器。
- 2. 更換使用 VPN 連線的設備時, 請務必依照第二階段的說明重新安裝 VPN 程式與使用者組態(user configuration)。

#### <span id="page-0-0"></span>目錄:

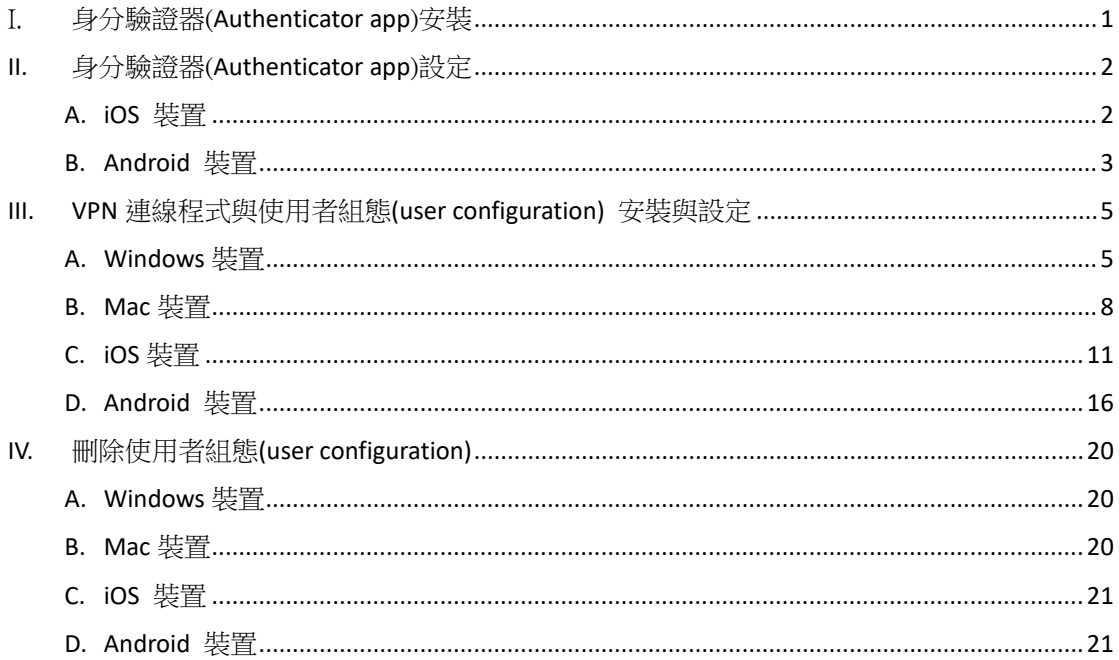

# <span id="page-1-0"></span>I. 身分驗證器(**Authenticator app**)安裝

1. 若您已經有身分驗證器(Authenticator app), 如: google authenticator, 即 可略過此步驟。

2. 請於自己的智慧型裝置上操作。在 Play 商店/ APP Store 輸入關鍵字

「Google authenticator」/「Sophos Authenticator」(兩者擇一即可)或掃描 下圖 QR Code 進入 APP 下載及安裝。

Google authenticator

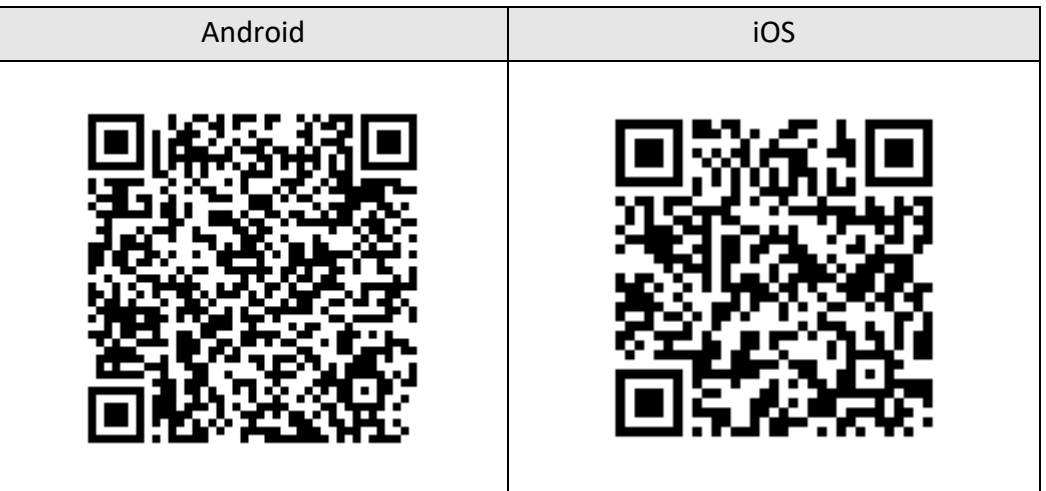

Sophos authenticator

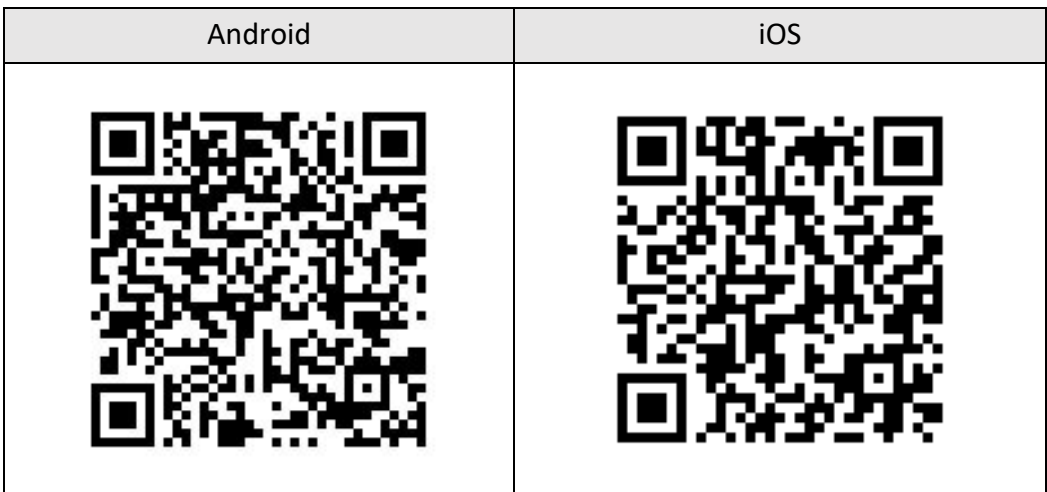

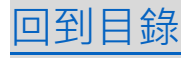

# <span id="page-2-0"></span>**II.** 身分驗證器(**Authenticator app**)設定

### <span id="page-2-1"></span>**A. iOS** 裝置

1. 回到電腦,連線至: https://vpn.genomics.sinica.edu.tw,使用 GES 帳號 (同差勤帳號)登入。

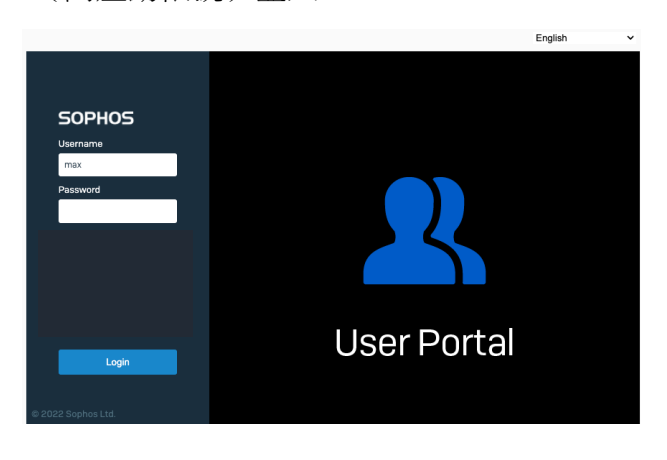

2. 登入後,畫面會顯示一組 authenticator APP 所需要的 QR code。

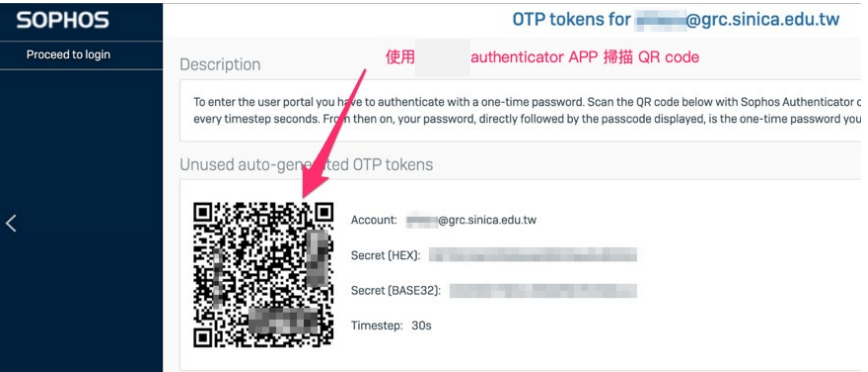

3. 請使用已安裝 Google authenticator 或 Sophos authenticator APP 的行動裝 置掃描該 QR Code。

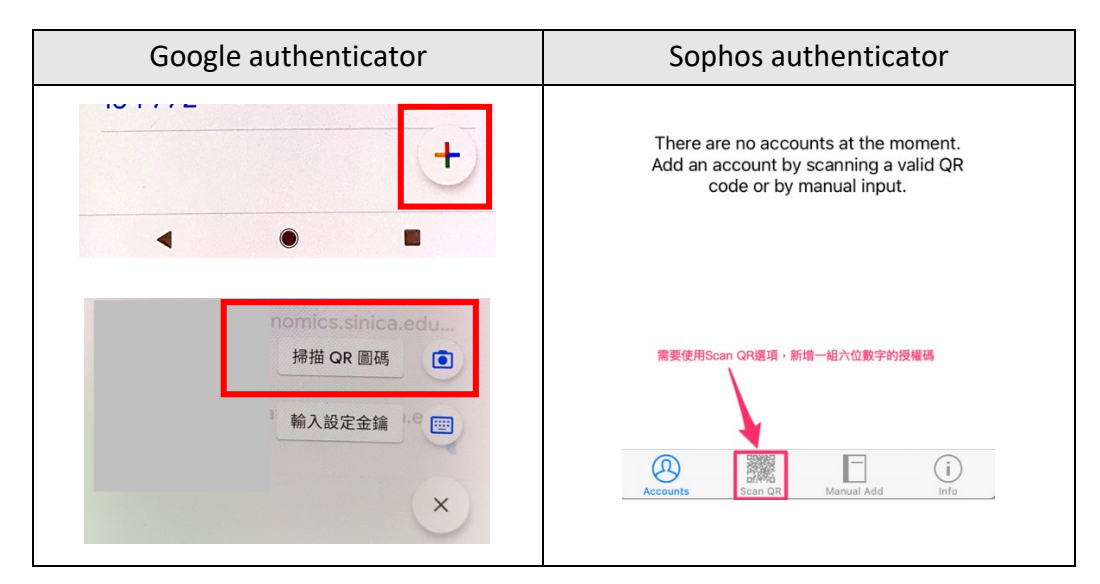

4. 成功掃描 QR code 後, Google authenticator 或 Sophos authenticator APP 會新增一組屬於 XXX(ID)@grc.sinica.edu.tw 的六個隨機授權碼,每 30 秒 變換一次號碼。從現在開始,每次登入 VPN 時,密碼除了原有的 GES 密 确外,後面需再加上這六位數字授權碼,故請勿刪除此身分驗證器的設 定。

密碼格式: **<GES** 密碼**><**六位數字授權碼**>**。

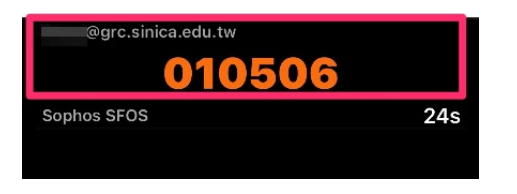

恭喜您! 已經完成一半了[。回到目錄](#page-0-0)

### <span id="page-3-0"></span>**B. Android** 裝置

1. 回到電腦,連線至: https://vpn.genomics.sinica.edu.tw,使用 GES 帳號 (同差勤帳號)登入。

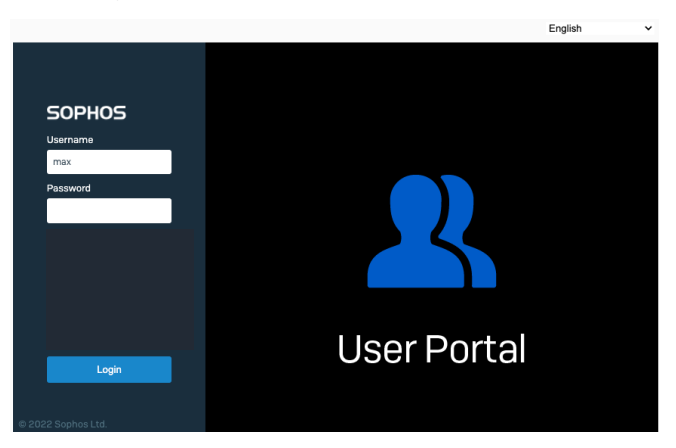

2. 登入後,畫面會顯示一組 authenticator APP 所需要的 QR code。

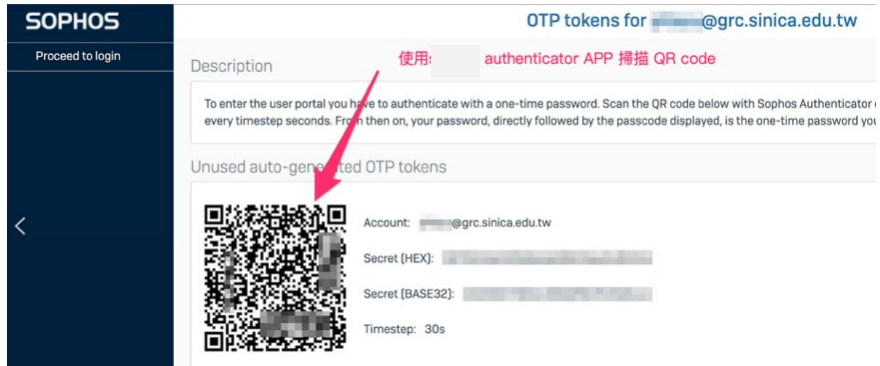

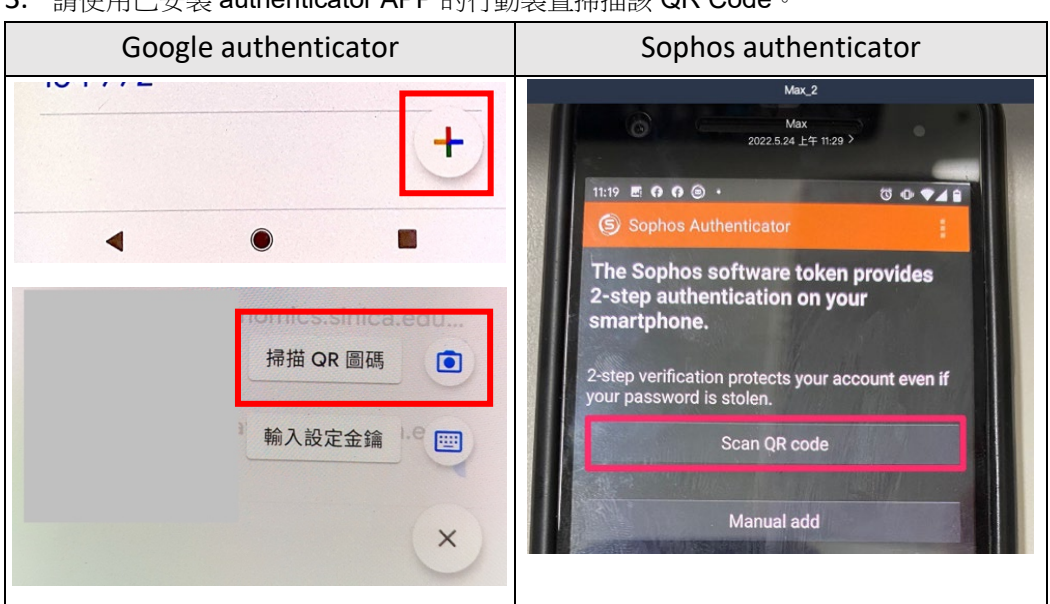

3. 請使用已安裝 authenticator APP 的行動裝置掃描該 QR Code。

5. 成功掃描 QR code 後,會新增一組屬於 XXX(ID)@grc.sinica.edu.tw 的六個 隨機授權碼,每 30 秒變換一次號碼。從現在開始,每次登入 VPN 時, 密碼除了原有的 GES 密碼外,後面需再加上這六位數字授權碼,故請勿 刪除此身分驗證器的設定。

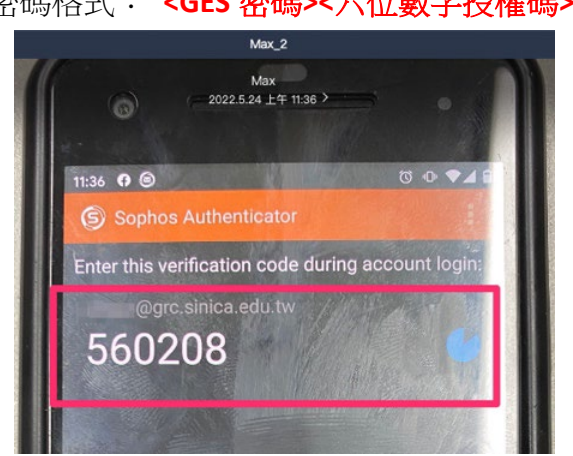

密碼格式: **<GES** 密碼**><**六位數字授權碼**>**。

恭喜您! 已經完成一半了[。回到目錄](#page-0-0)

## <span id="page-5-0"></span>**III. VPN** 連線程式與使用者組態**(user configuration)** 安裝與設定

### <span id="page-5-1"></span>**A. Windows** 裝置

1. 連線至 https://vpn.genomics.sinica.edu.tw (建議 Chrome), 記得密碼後面 需要加上 authenticator app 的六位數字授權碼。

建議:先打完帳號和密碼,再打開 authenticator APP 查詢六位數字授權 碼,補在後面。

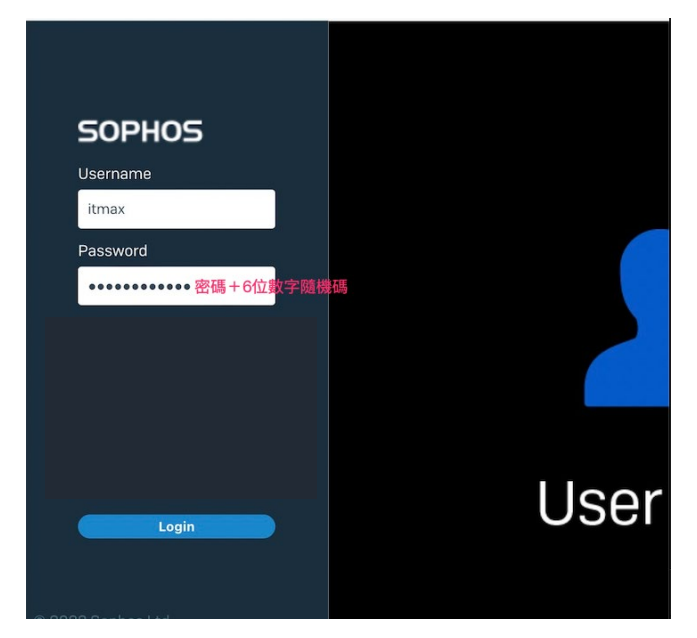

2. 選擇 VPN 程式與使用者組態:

**2-1** 如果是第一次安裝,請點選「Download for Windows」下載安裝檔, 執行該程式並依指示完成 Sophos SSL VPN Client 的安裝。再點選

```
「Download for Windows, macOS, Linux \frac{1}{1} 下載 config 檔。
```
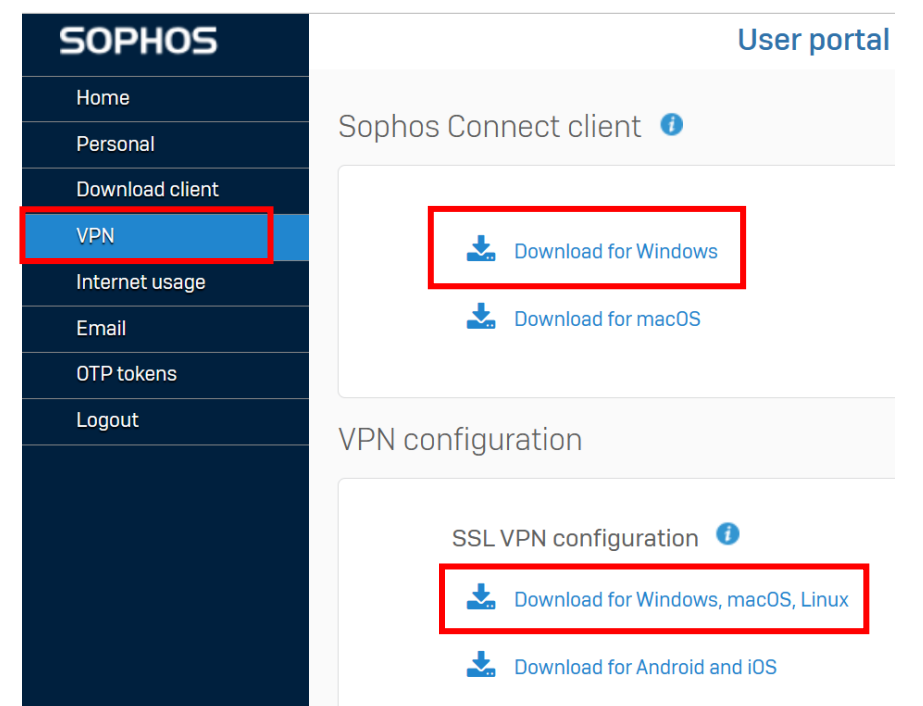

# 2-2 如果該裝置已經安裝過 VPN 程式,只是要更新使用者組態(user

**configuration)**:點選「Download for Windows, macOS, Linux」下載 config 檔。

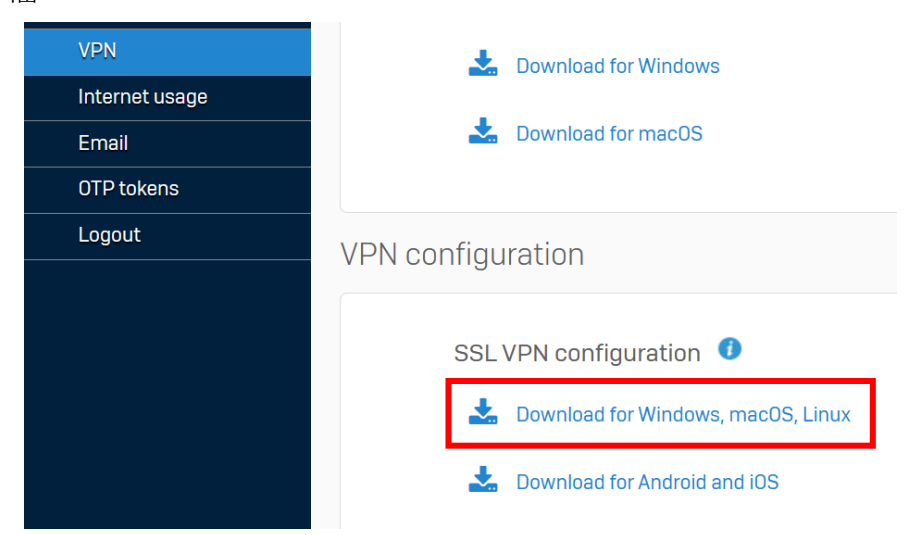

3. 主程式安裝完成後,可以在電腦桌面右下角找到 Sophos Connect 圖示, 雙擊開啟程式。

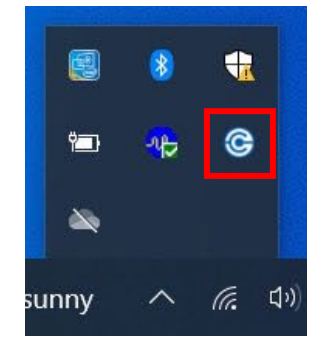

4. 選擇「匯入連接」,選擇方才下載的 config 檔,點選「開啟」。

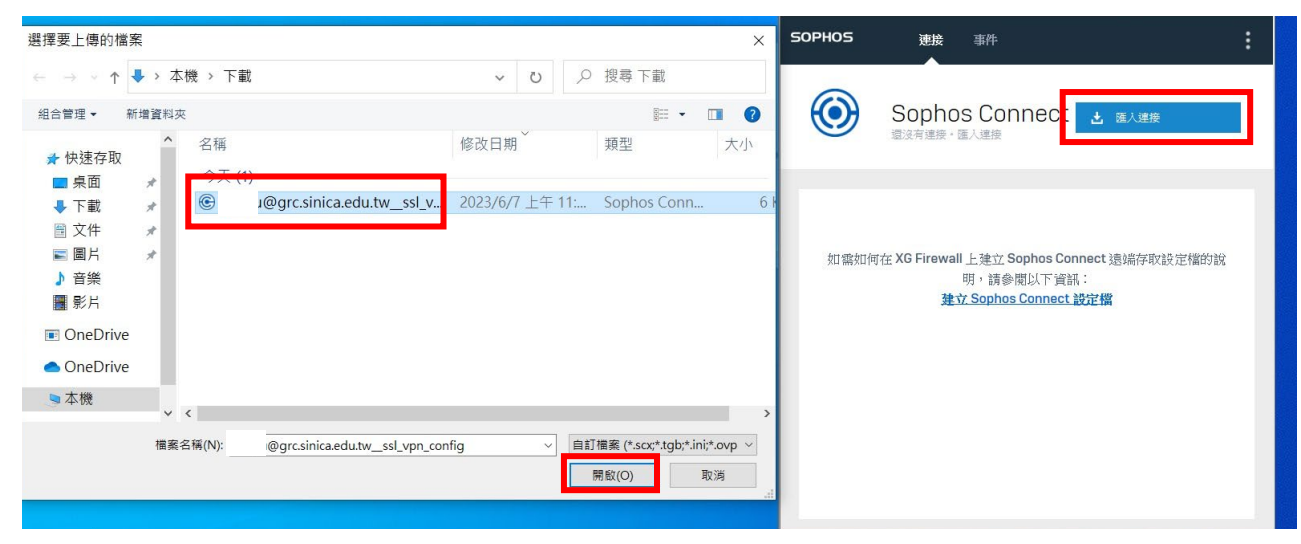

5. 執行連線如下圖所示,記得密碼後面需要加上 authenticator app 的六位 數字授權碼(每 30 秒更換一次)。圖示變成綠色勾勾時,即代表成功連 線。注意:請勿儲存密碼。

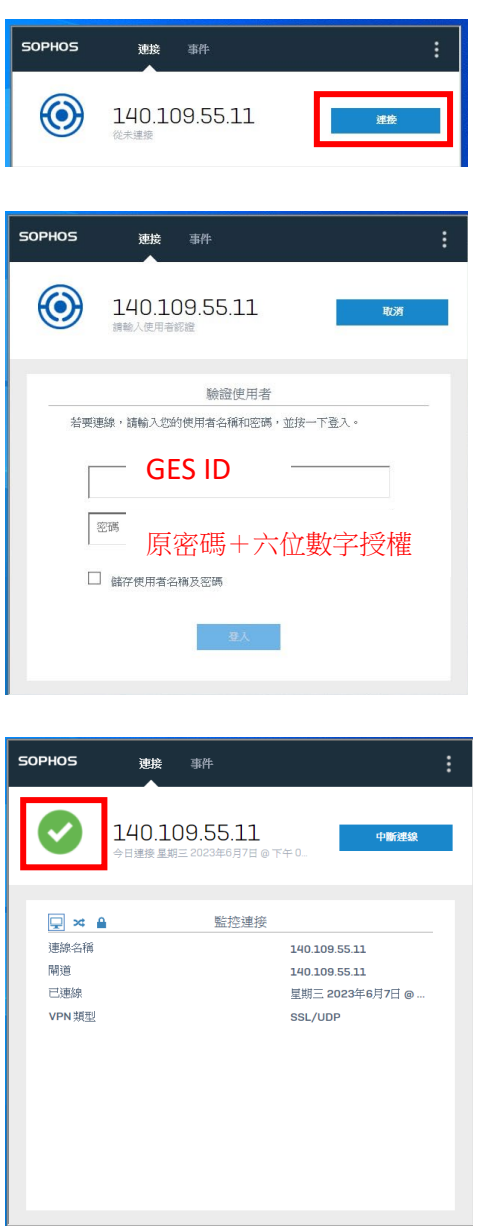

6. 使用完畢請務必中斷連線,避免佔用公共頻寬。

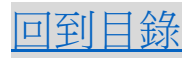

### <span id="page-8-0"></span>B. Mac 裝置

1. 連線至 <https://tunnelblick.net/downloads.html#releases>(建議 Chrome)Go to. 下載並安裝「stable」的版本。

# **Release Downloads**

To be notified of new releases, use Tunnelblick's built-in update mechanism or suk

Beta versions are suitable for many users. See Stable vs. Beta for details.

As a Free Software project, Tunnelblick puts its users first. There are no ads, no af We just supply open technology for fast, easy, private, and secure control of VPNs

Tunnelblick 3.8.8beta04 (build 5800, macOS 10.10+, Universal, notarized) rele **Beta** SHA1: 0d2bc36aafa7deacd23f1495db92f017bf19f9d1 MD5: 4ebff54f68e0207105d93 SHA256: 723aaf18cfb471626abf7d4bf4c0cff0b2a1a65f90ffd1c07d2220a693791a9b **GnuPG v2 signature** 

**Stable** 

Tunnelblick 3.8.7a (build 5770, macOS 10.10+, Universal, notarized) released : SHA1: c30e953a486dc372c3a3d8f81c9dd1954182c993 MD5: 3c3b55fce5738acdb75 SHA256: bb5858619a58561d07d23df470b9548b82c1544cea9ffade30c4362dc8f3bdf **GnuPG v2 signature** 

2. 連線至 https://vpn.genomics.sinica.edu.tw (建議 Chrome), 記得密碼後面需要 加上 authenticator app 的六位數字授權碼。

建議:先打完帳號和密碼,再打開 authenticator APP 查詢六位數字授權碼, 補在後面。

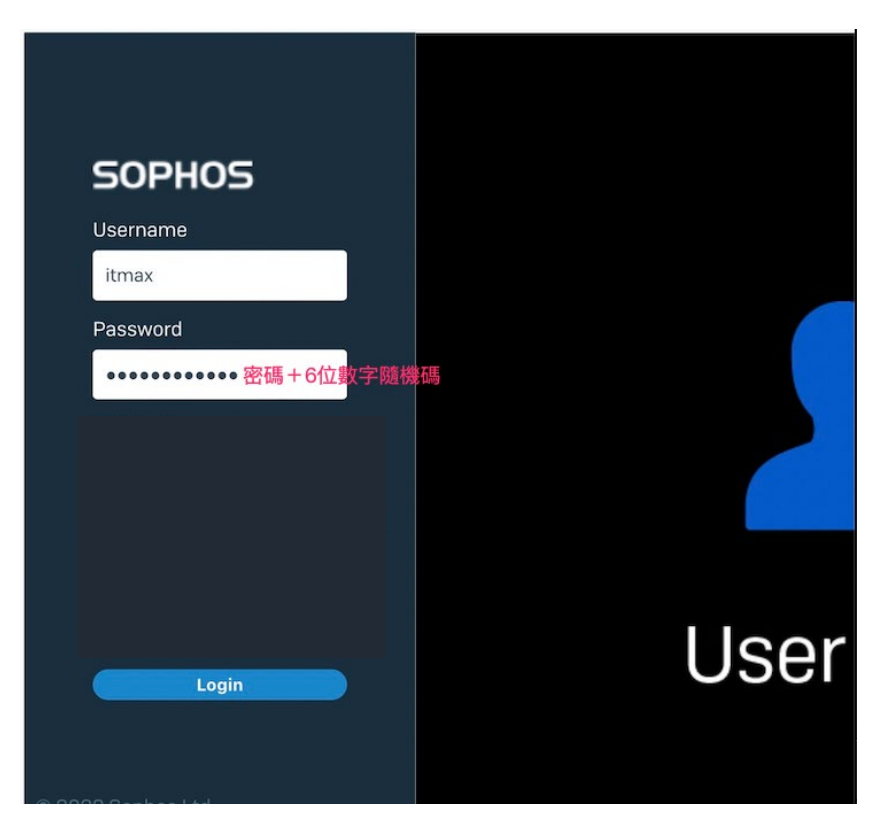

3. 登入後下載「Download for Windows, macOS, Linux」。

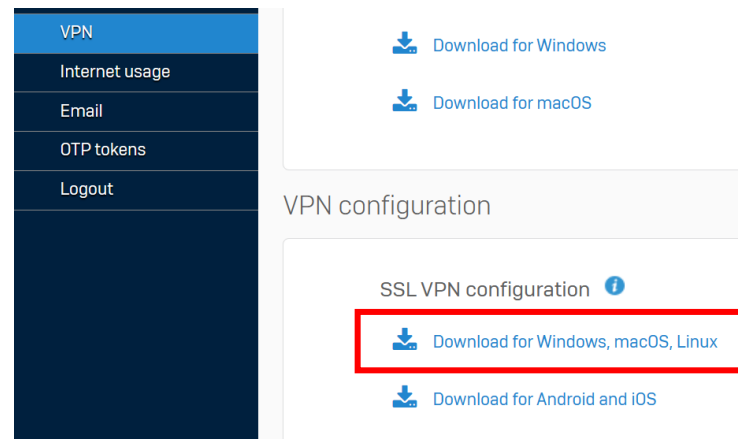

4. 前往下載資料夾,找尋檔案名稱為

XXX@(ID)grc.sinica.edu.tw\_ssl\_vpn\_config.ovpn,並執行安裝。

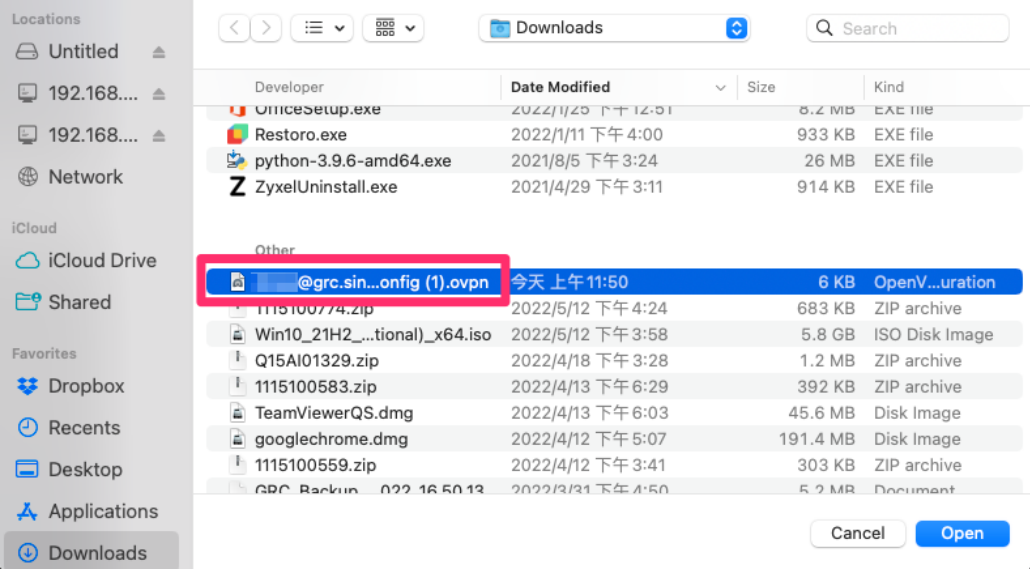

5. 安裝完成後,請在右上角找到 tunnelblick 圖示,點開後會出現「連接 XXX(ID)@grc.sinica.edu.tw\_ssl\_vpn\_config」,執行連線。

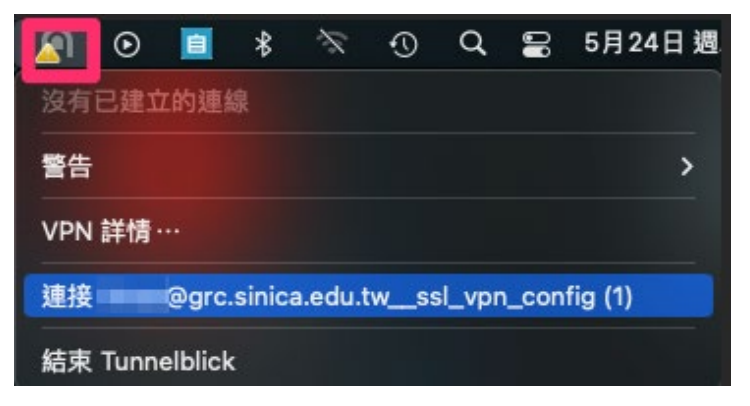

6. 執行連線如下圖所示,記得密碼後面需要加上 authenticator app 的六位數 字授權碼(每 30 秒更換一次)。注意:請勿儲存密碼。

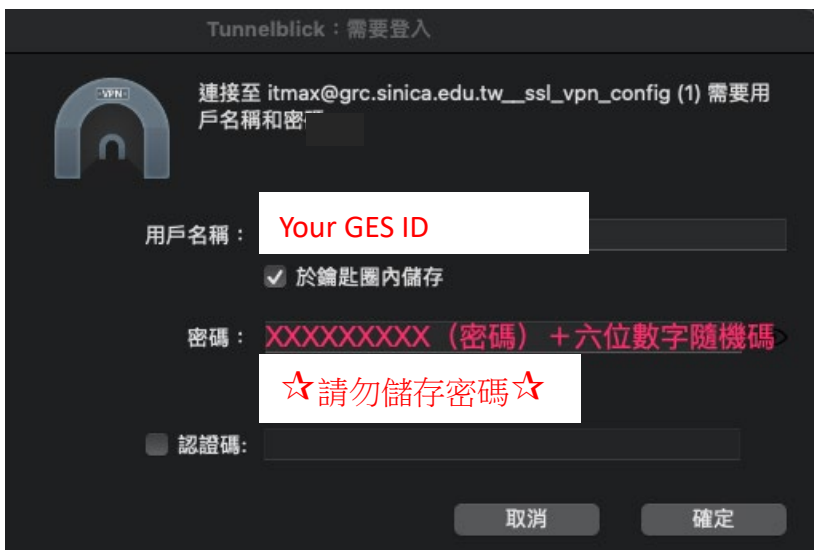

7. 跳出以下畫面時,即代表成功連線。

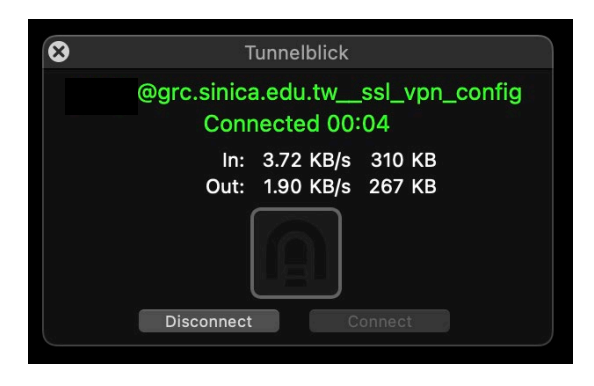

8. 使用完畢請務必中斷連線,避免佔用公共頻寬。

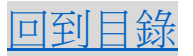

### <span id="page-11-0"></span>C. iOS 裝置

1. 前往 apple store,搜尋 OpenVPN Connect,並請下載與安裝。完成後,先不 用開啟 app。

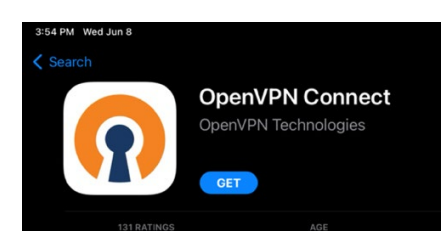

2. 連線至 https://vpn.genomics.sinica.edu.tw (建議 Chrome), 記得密碼後面需要 加上 authenticator app 的六位數字授權碼。

建議:先打完帳號和密碼,再打開 authenticator APP 查詢六位數字授權碼, 補在後面。

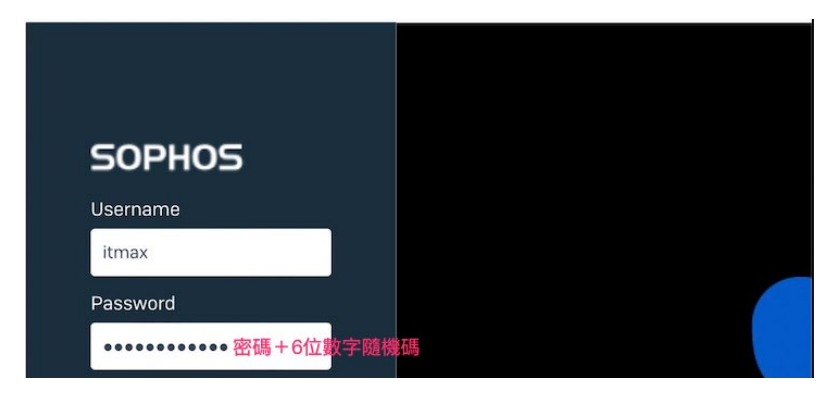

3. 登入後下載「Download for Android and iOS」。

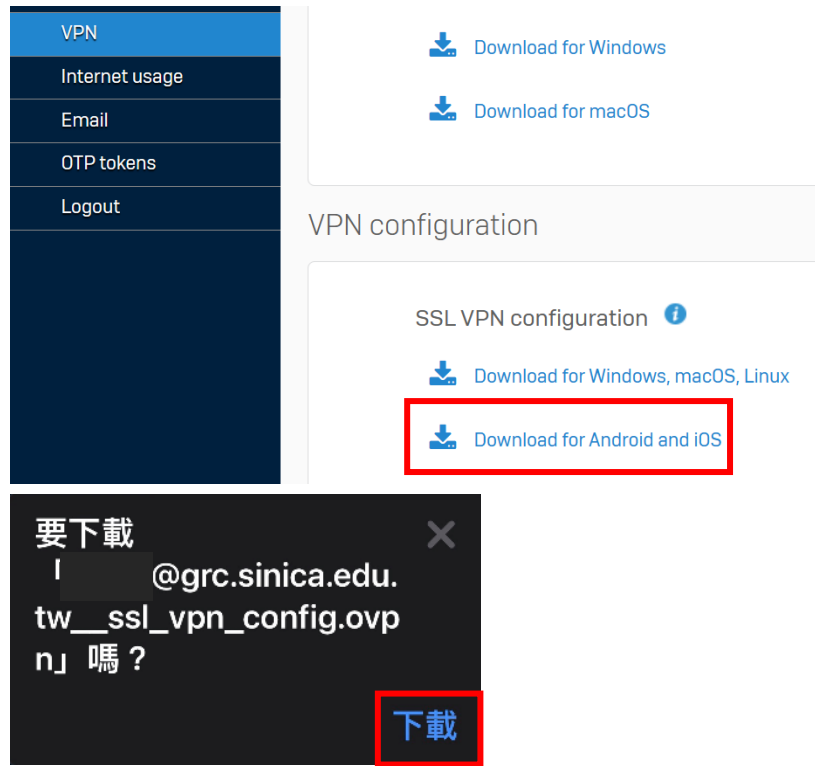

4. 下載完成後,左下角會出現藍色圈圈按鈕,點它會出現上方選項,再選擇 下載項目。

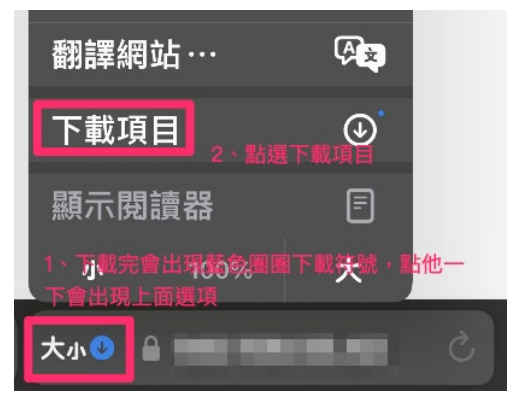

5. 點一下這個檔案。

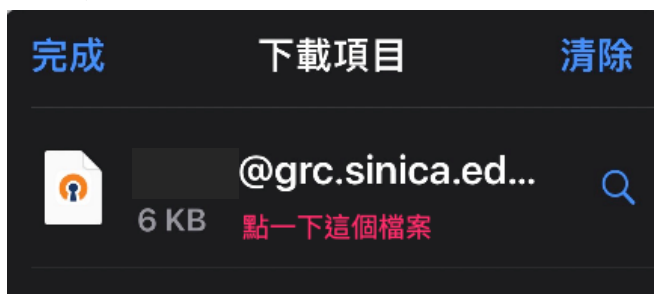

6. 點選輸出。

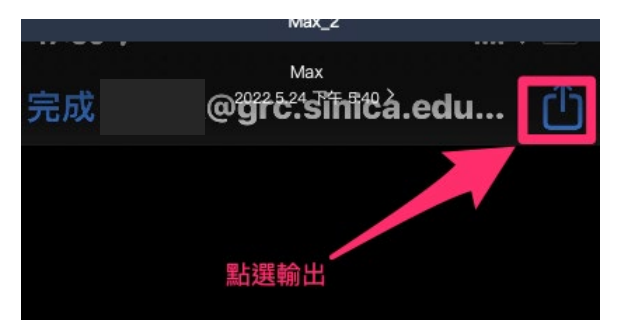

7. 開啟 OpenVpn。

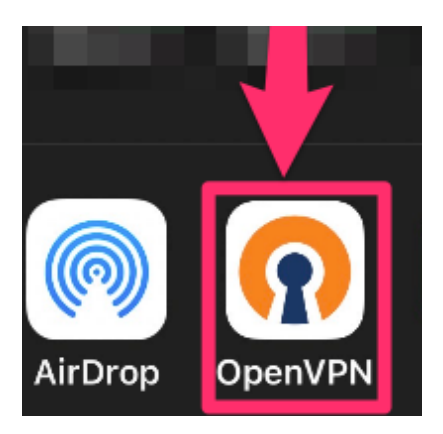

8. 選擇 ADD

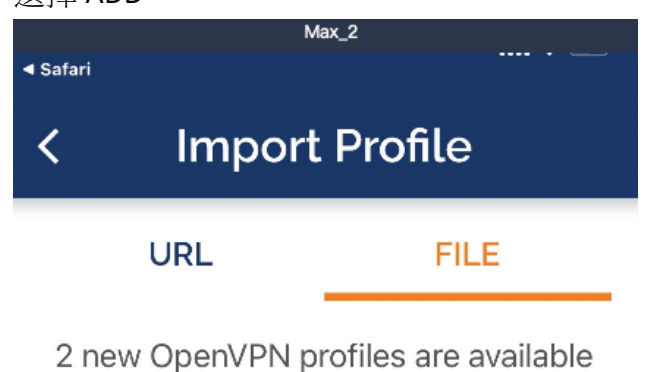

for import

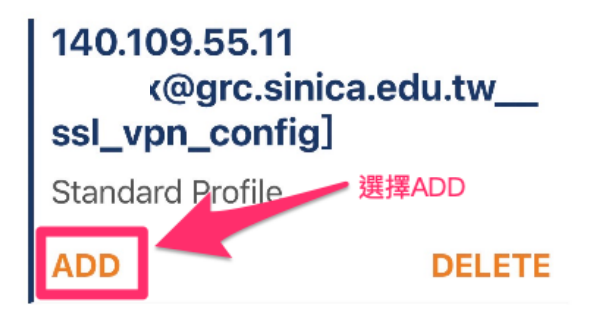

9. 輸入完帳號後,點選 ADD,由於每次連線密碼需要加上 6 位數字隨機碼, 請勿儲存密碼。

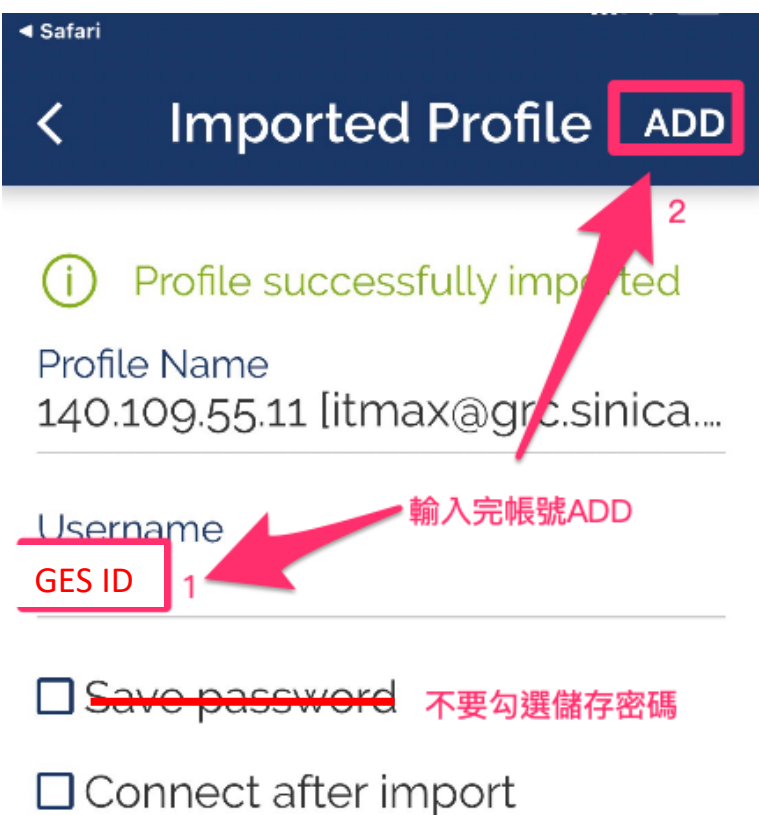

10. 新增完後會出現 XXX(ID)@grc.sinica.edu.tw\_ssl\_vpn\_config, 執行連線。

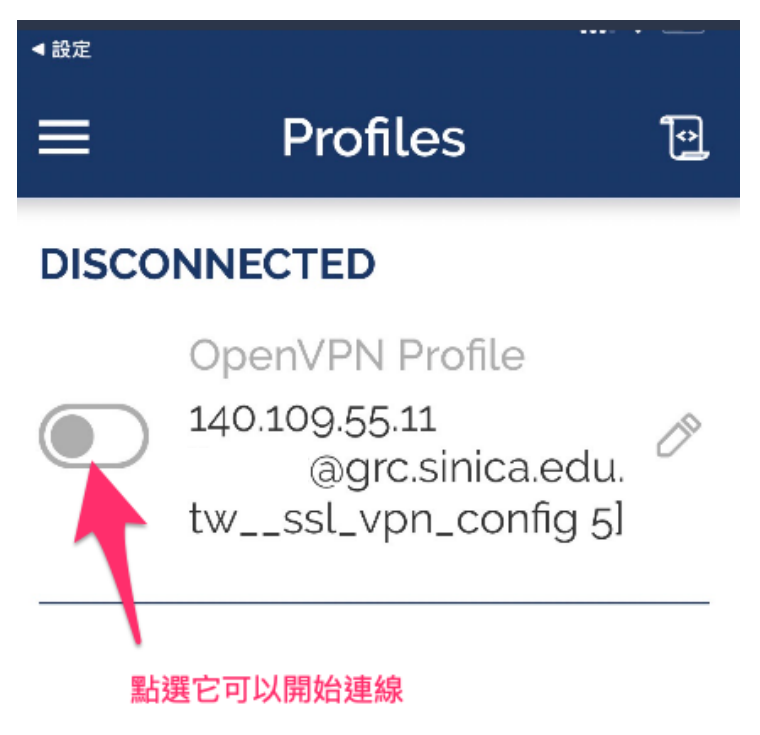

11. 執行連線如下圖所示,記得密碼後面需要加上 authenticator app 的六位數字 授權碼(每 30 秒更換一次)。注意:請勿儲存密碼。

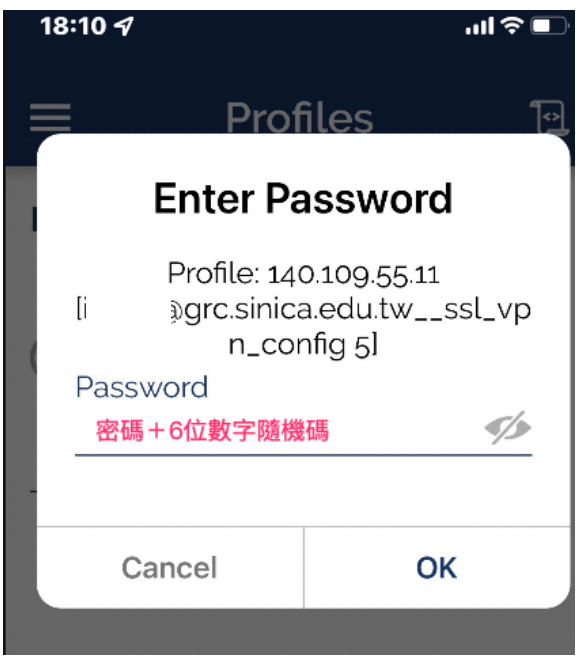

建議先輸入完 GES 帳號密碼,切換到 authenticator app 產生隨機碼,再接 著補上6位數字隨機碼,按 OK。

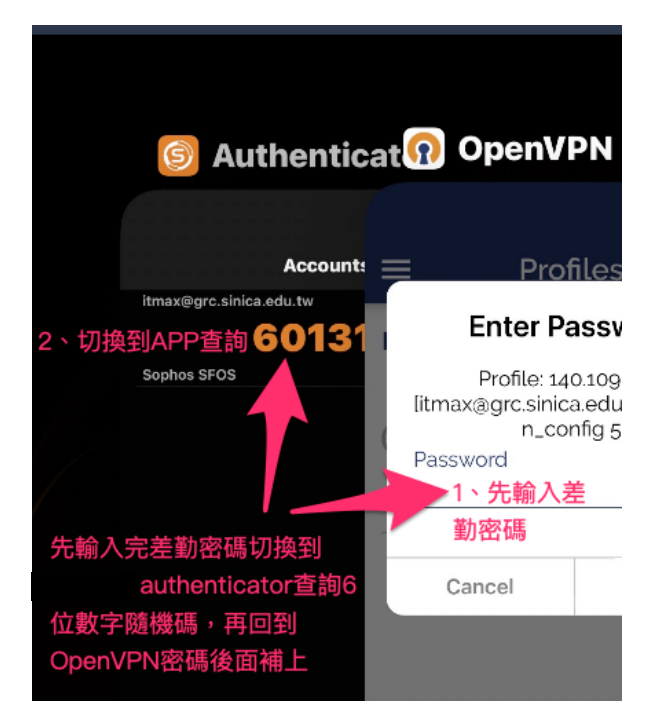

12. 使用完畢請務必中斷連線,避免佔用公共頻寬。

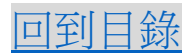

#### <span id="page-16-0"></span>D. Android 裝置

1. 前往 Play 商店,搜尋 OpenVPN Connect,並請下載與安裝。完成後,先不 用開啟 app。

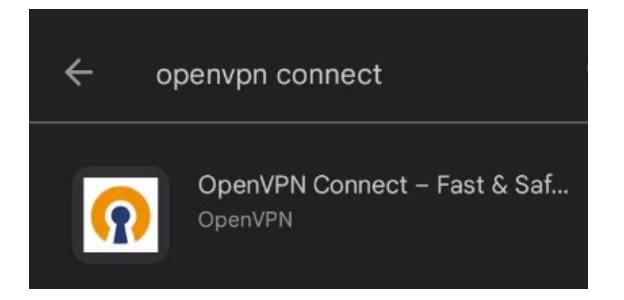

2. 連線至 https://vpn.genomics.sinica.edu.tw (建議 Chrome), 記得密碼後面需 要加上 sophos authenticator 的六位數字授權碼。

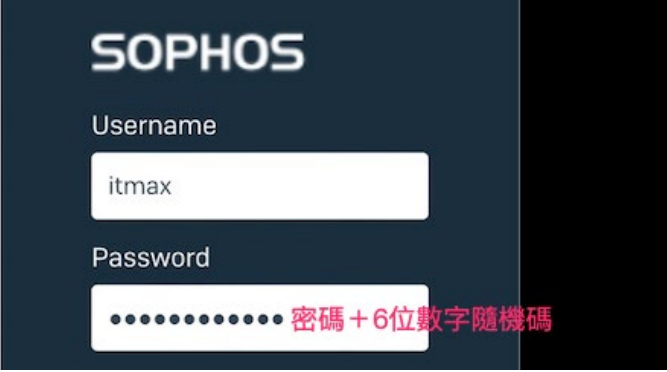

建議:先打完帳號和密碼,再打開 authenticator APP 查詢六位數字授權 碼,補在後面。

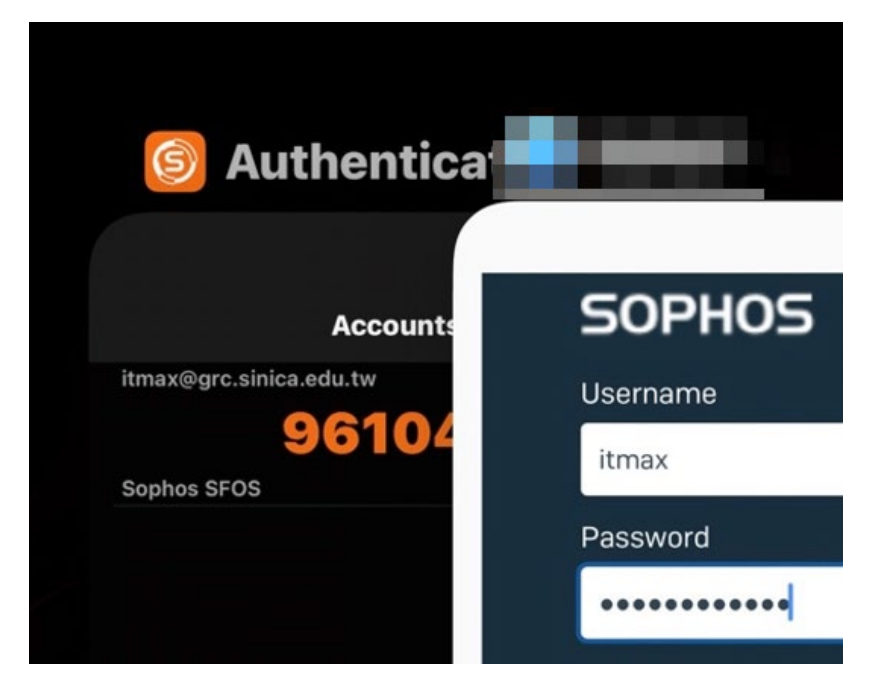

3. 登入後下載「Download for Android and iOS」。

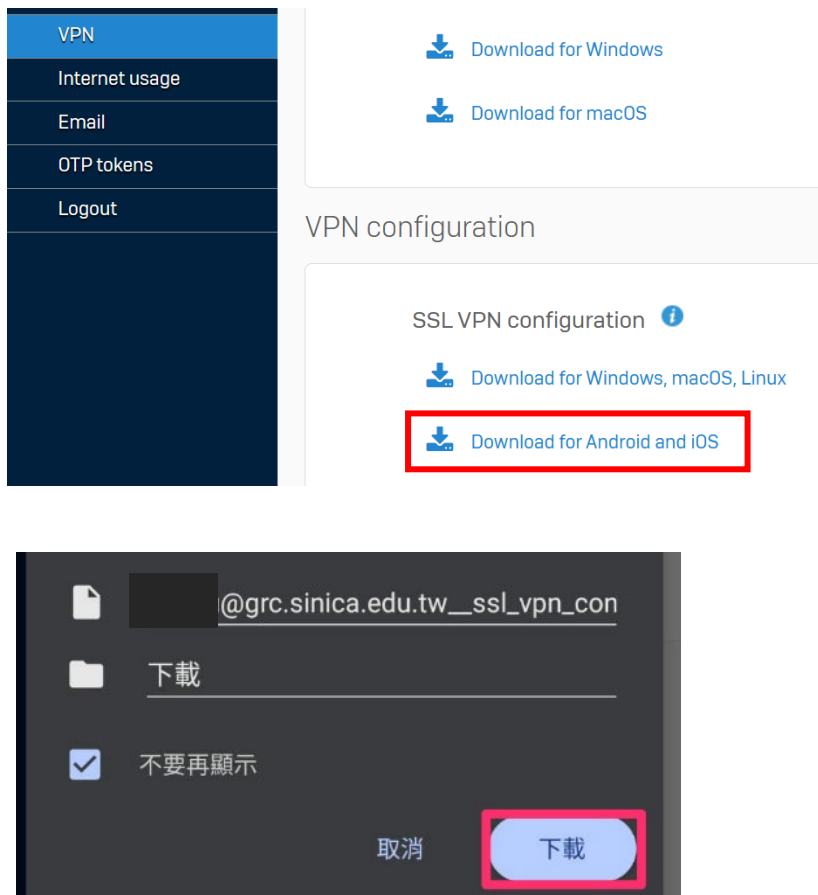

4. 下載完會出現已完成下載作業,點選開啟。

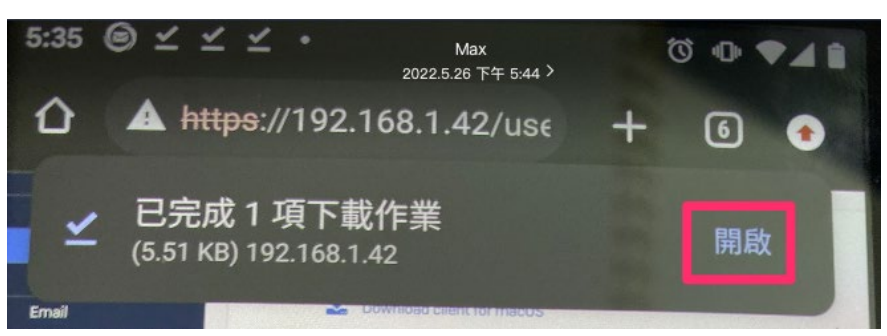

5. 輸入完 GES 帳號請按右上方 ADD,由於每次連線密碼需要加上 6 位數字隨 機碼,請勿儲存密碼。

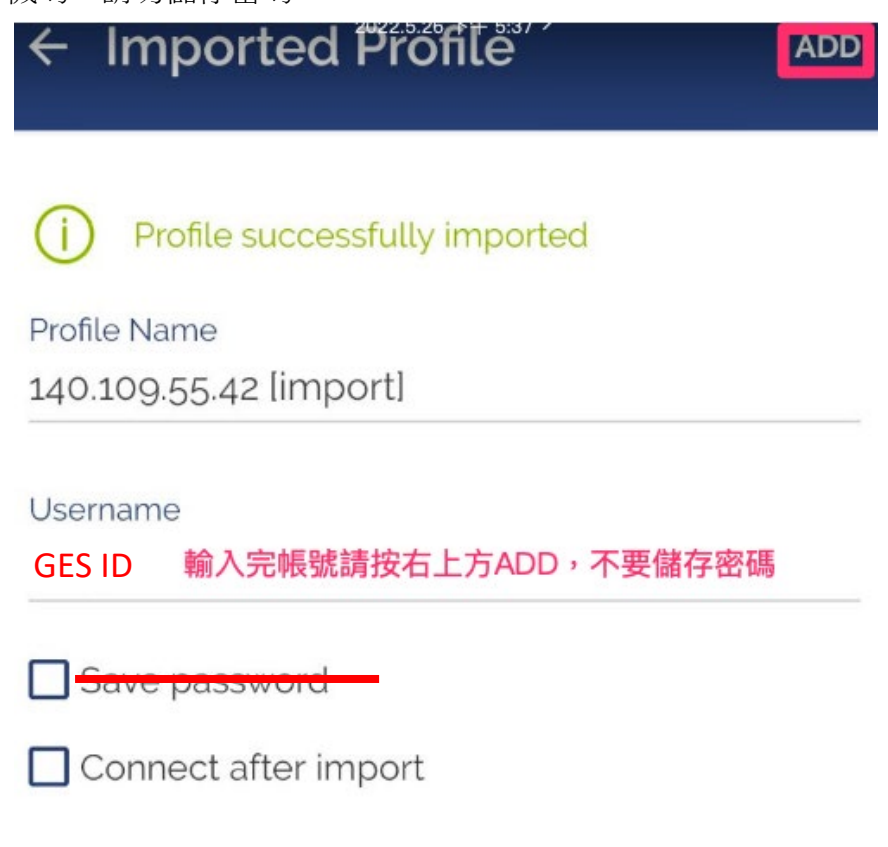

6. 新增完後會出現 140.109.55.XXX[import], 執行連線。

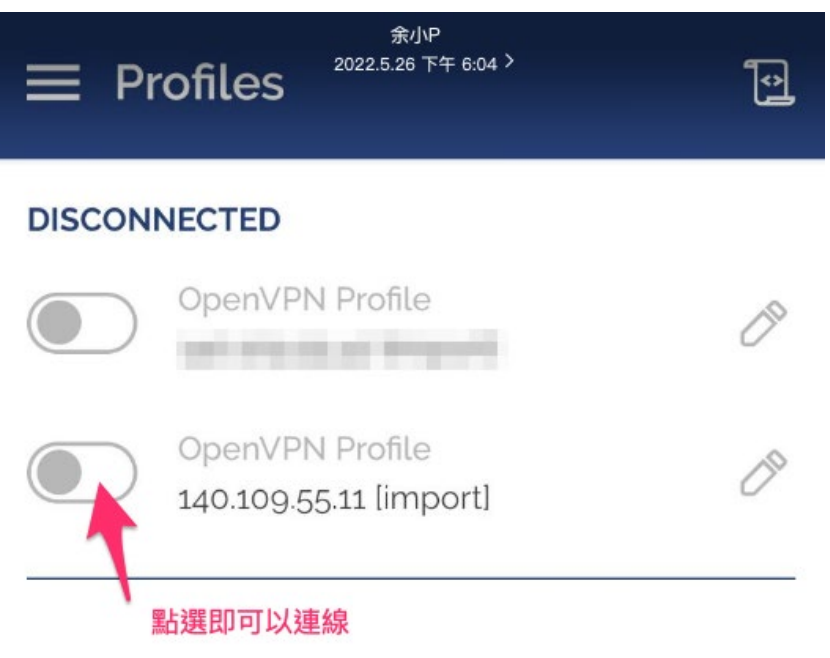

7. 執行連線如下圖所示,記得密碼後面需要加上 authenticator app 的六位數 字授權碼(每 30 秒更換一次)。注意:請勿儲存密碼。

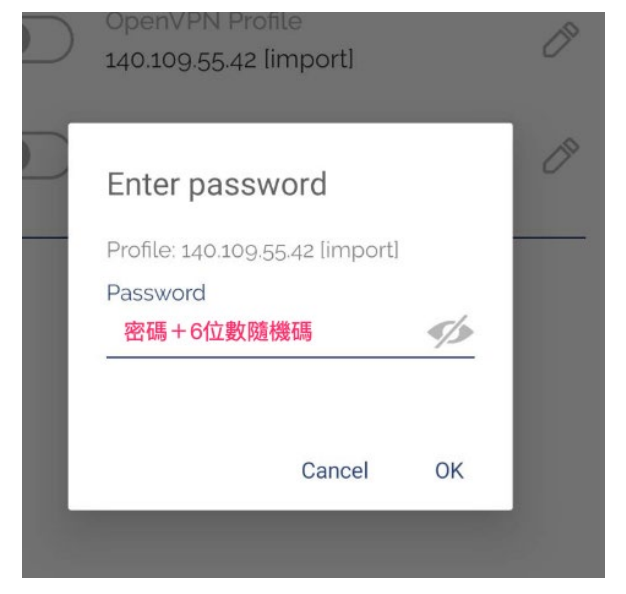

建議先輸入完 GES 帳號密碼, 切換到 authenticator app 產生隨機碼, 再接 著補上6位數字隨機碼, 按 OK。

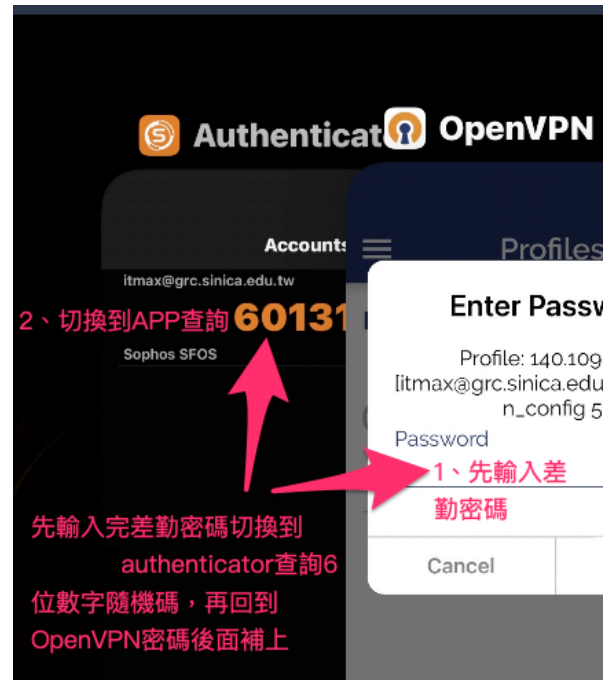

8. 使用完畢請務必中斷連線,避免佔用公共頻寬。

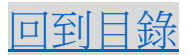

# <span id="page-20-0"></span>**IV.** 刪除使用者組態**(user configuration)**

### <span id="page-20-1"></span>**A. Windows** 裝置

C:\Program Files (x86)\Sophos\Sophos SSL VPN Client\config, <sup>同</sup>除 "XXX(ID) ssl\_vpn\_config 檔案即可。

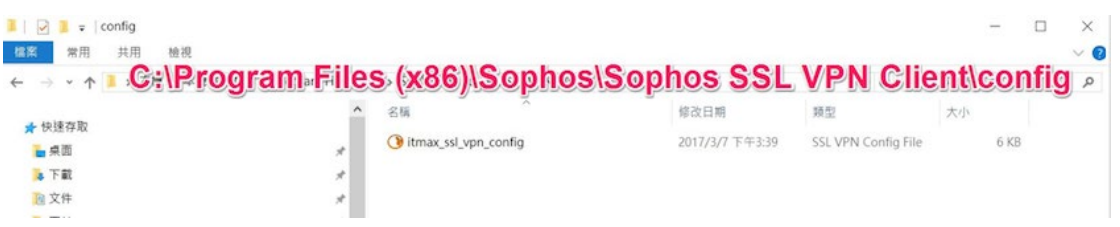

### <span id="page-20-2"></span>**B.Mac** 裝置

在 Mac 桌面右上角找到 tunnelblick 圖示,選擇 VPN 詳情,點選要刪除的 config\_Profile 即可。

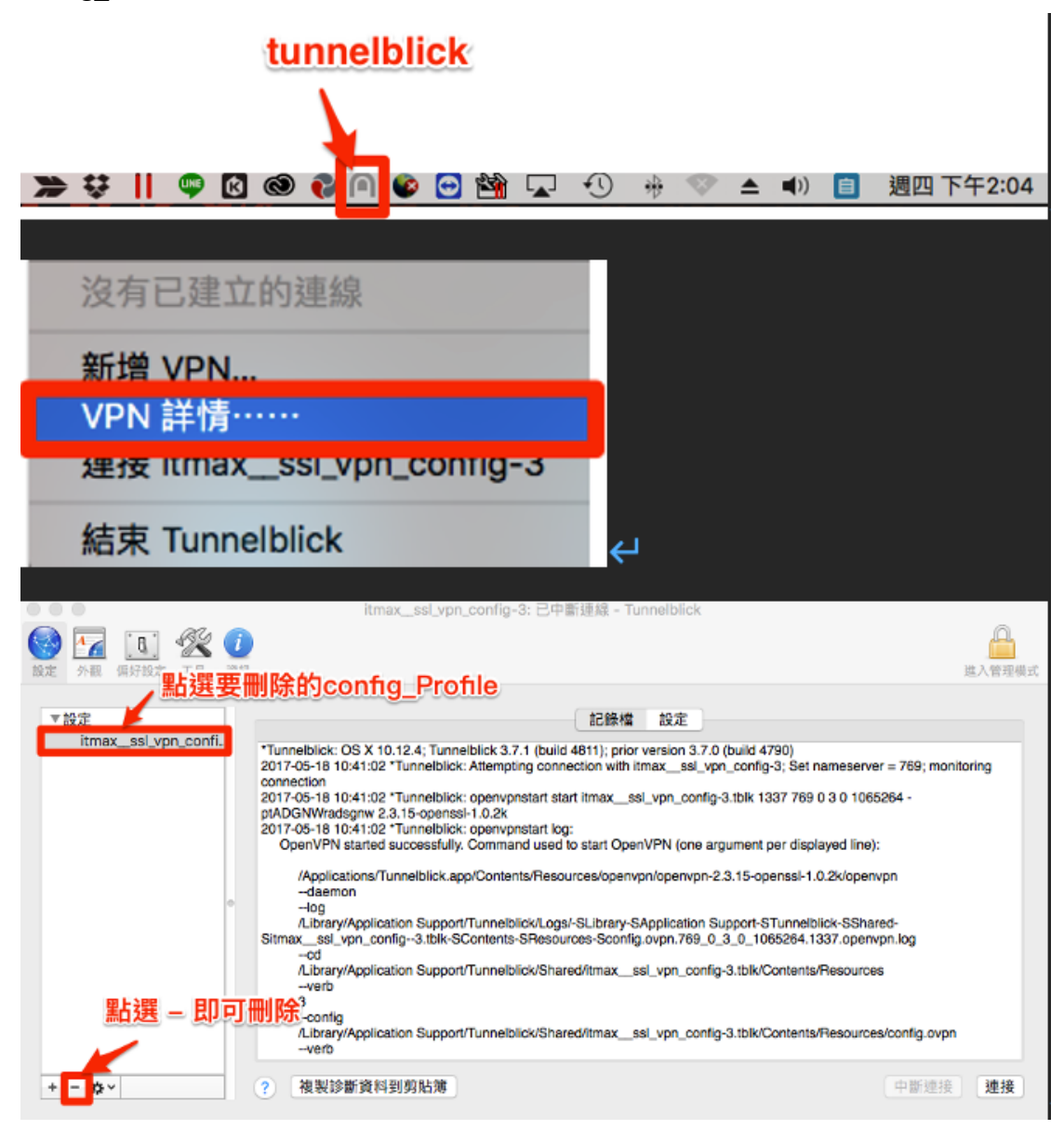

## <span id="page-21-0"></span>**C. iOS** 裝置

開啟 OpenVPN 程式,依照以下圖說操作。

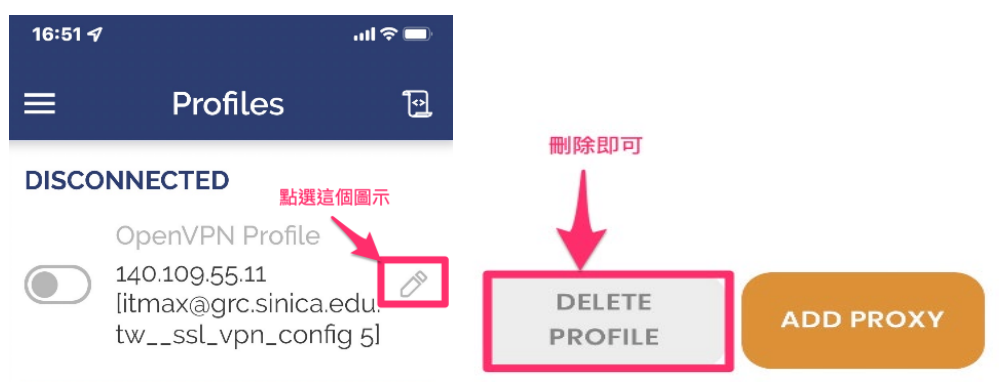

### <span id="page-21-1"></span>**D. Android** 裝置

開啟 OpenVPN 程式,依照以下圖說操作。

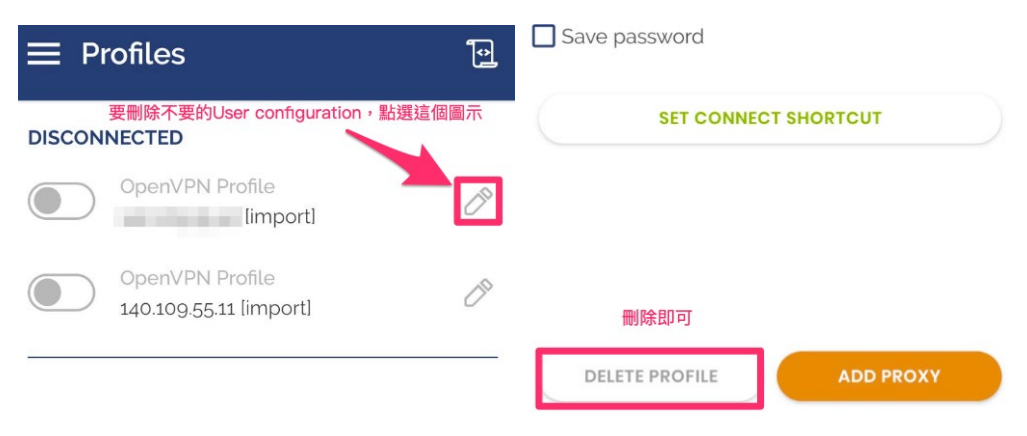

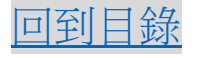